## **4.1.1 Vyplnění formuláře dotazníku**

Nejprve u názvu formuláře, který se chystáte vyplňovat, klikněte na tlačítko Vyplnit formulář . Formulář se otevře v novém okně prohlížeče. Vlevo vidíte části dotazníku, kterými postupně projdete (Základní informace, Charakteristika školy…).

Odpovídání na otázky v dotazníku zahájíte kliknutím na odkaz *Na začátek dotazníku* (vpravo). Dostanete se tak na první část dotazníku – Základní informace.

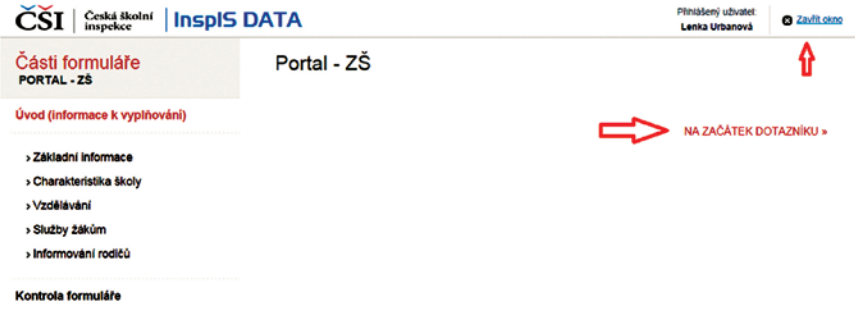

## **Obrázek 10 Začátek dotazníku**

Při vyplňování dotazníku můžete otázky nejen přeskakovat, ale také vrátit se k nim později a odpovědi pak doplnit či upravit.

Na další část dotazníku postoupíte kliknutím na odkaz *Další část*, k předchozí části se vrátíte kliknutím na *Předchozí část*.

Každá vaše odpověď se uloží ve chvíli, kdy kliknete jinam. Nemusíte tedy hledat, jak dotazník uložit. Kdykoli můžete vyplňování opustit kliknutím na odkaz *Zavřít okno* (vpravo nahoře) a pokračovat jindy.